# **SYLVANIA** Digital Audio Player<br>Your Pocket Guide

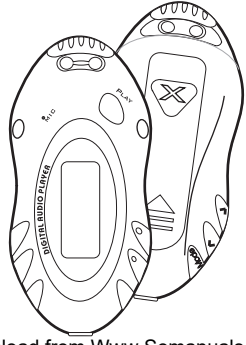

SMPS1017/SMPS2017

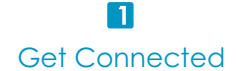

### $\overline{2}$ Transfer Music

 $\overline{3}$ Plug Your Ears & Enjoy

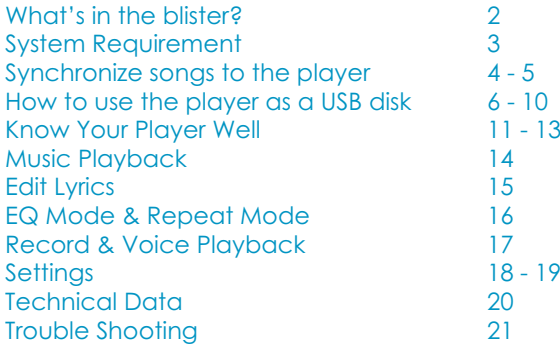

### What's in the box?

# What's in the blister?

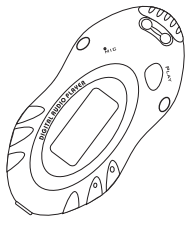

Digital Audio Player

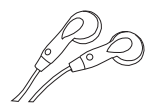

Earphone

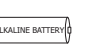

1 x AAA 1.5V Battery

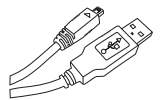

USB Cable

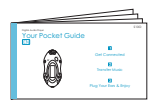

Your Pocket Guide

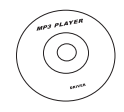

CD-ROM containing: Media player driver for Windows® 98SE

### System Requirement

# You'll need a computer with:

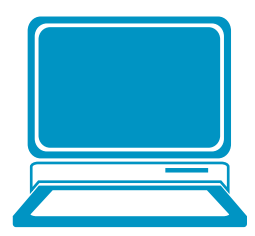

Windows® 98SE/ME/2000/XP Pentium Class or faster Processor CD-ROM Drive 64MB RAM 30MB free hard disk space USB Port

For Windows® 98SE users, please install the driver in the CD-ROM before downloading any files to your player. Download from Www.Somanuals.com. All Manuals Search And Download.

### Synchronize songs to the player

## Synchronize songs to the player

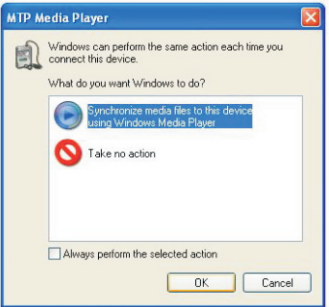

You can use Windows Media Player 10 on Windows® XP SP2 to synchronize music which are downloaded from Internet legally and validly with license to the player. If the song is downloaded illegally without license, it cannot be synchronized.

Step 1:

Connect the player to your PC by USB cable. A dialog box will appear, choose **Synchronize media**  , **files to this device using Windows Media Player** and click **OK** to proceed.

#### Synchronize songs to the player

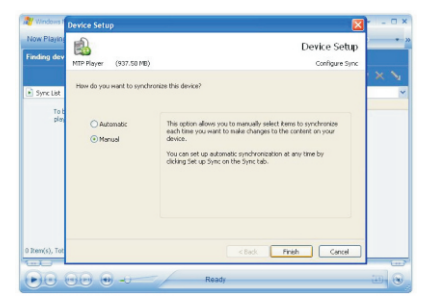

#### Step 2:

Windows Media Player will find device automatically. And after a while, a dialog box of **Device Setup** will appear, choose **Manual** and click Finish.

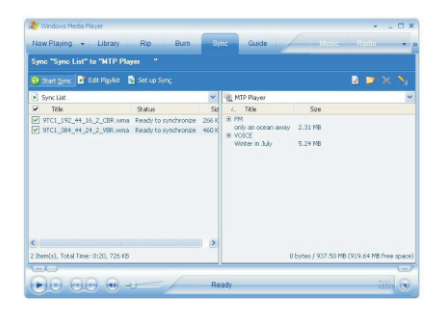

#### Step 3:

Windows Media Player will be operating. Drag and drop your downloaded songs into its Sync List, and press **Start Sync**. Then the songs will be

Step 1: Right click My Computer on the desktop, and click **Properties.** 

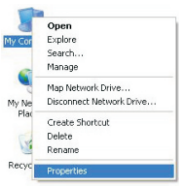

Step 2: The window screen of **System Properties** will be shown. Click Hardware on the menu bar, and then click . **Device Manager**

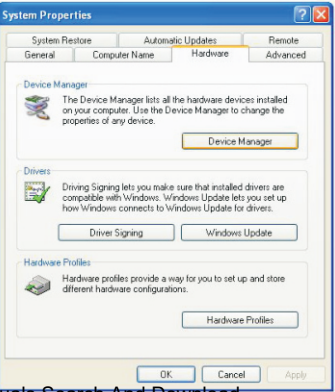

6

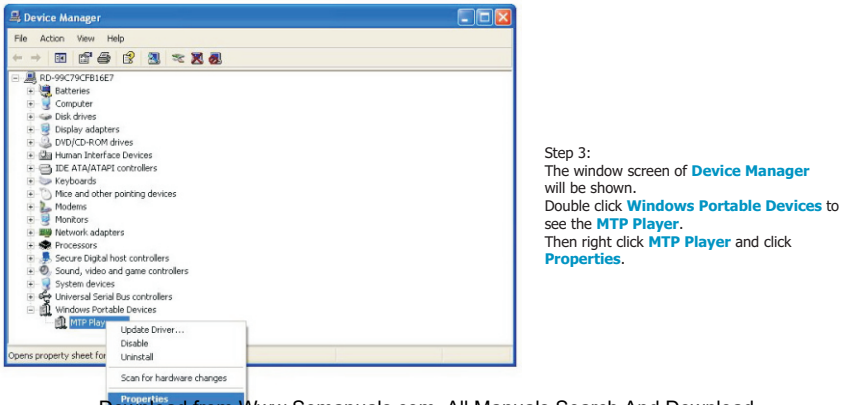

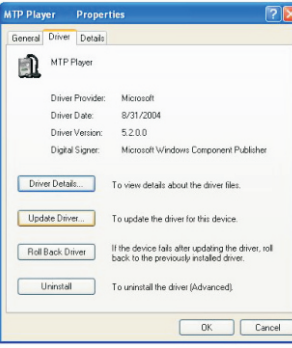

#### Step 4:

The window screen of MTP Player Properties will be shown. Click **Driver** on the menu bar, and then click **Update Driver**.

#### **Hardware Update Wizard**

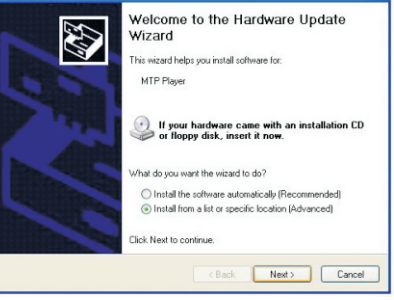

#### Step 5:

You will see the screen of Hardware Update Wizard, choose Install from a list or specific location(Adavanced), and click **Next** to continue.

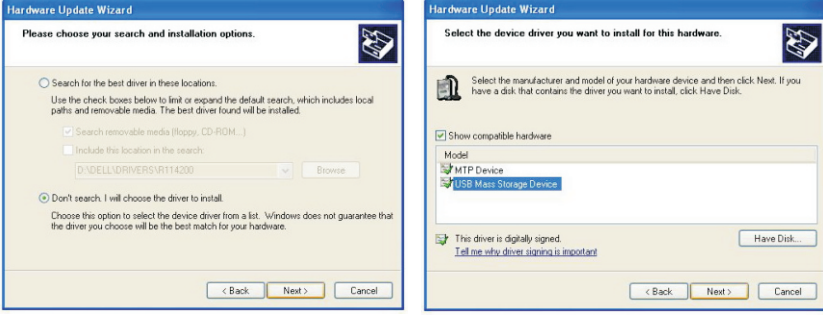

Step 6:

Choose **Don't search. I will choose the driver to install.** and click **Next** to continue.

#### Step 7:

Choose USB Mass Storage Device, and click Next to go into the **Completing the Hardware Update Wizard** screen, and click . **Finish**

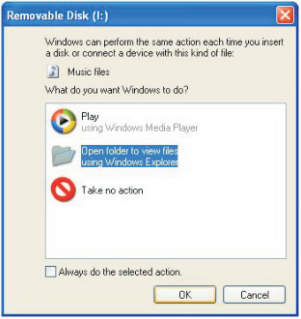

Step 8:

The **Removable Disk** window would pop up. Select **Open folder to view files**  using Windows Explorer, and click OK.

#### CIER Removable Disk (1) File Fift they Favorite: Tools Hale Change Ch - Ch Cheapth Ch Folders (1111)  $-50$ stone car File and Folder Tasks FM **VOLDE** <sup>2</sup> Halle a new folder A Publish this folder to the ٥ crity an ocean away only an ocean away.lnc LDC File this 2 Share this folder Witter in My<br>COOOD - Smah Bightman<br>Listune Winter in July winter in Jakobs **HE** URC File **Other Places U** He Company <br />
Whitehold Manuscript A My Documents **EXECUTE Ph** Shared Documents **CJ** Hu Network Places Details

#### Step 9:

Drag and drop your audio files into the removable disk. You can create any folder or directory in the removable disk. Close the removable disk window and disconnect the player from your PC after the data transfer.

### **Know Your Player Well**

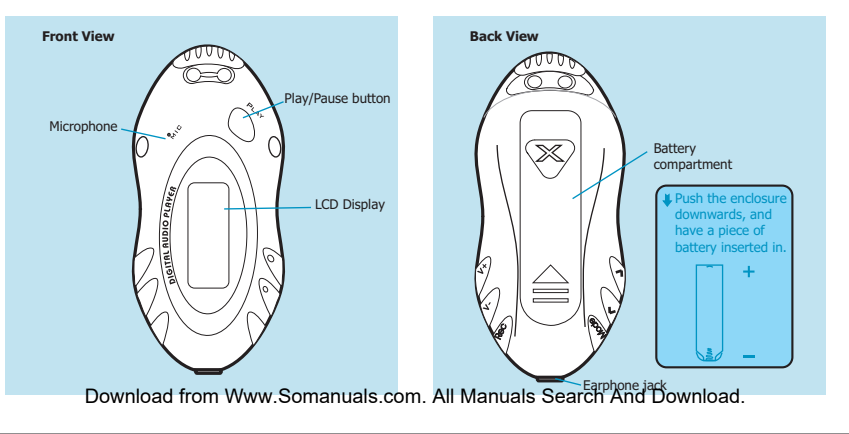

### **Know Your Player Well**

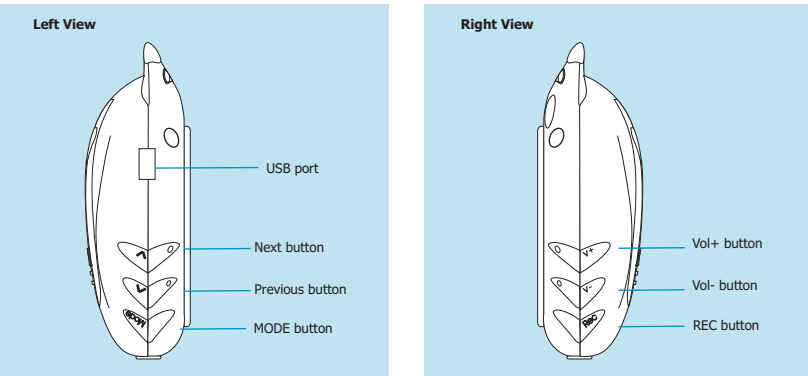

#### **Know Your Player Well**

## Buttons Operation

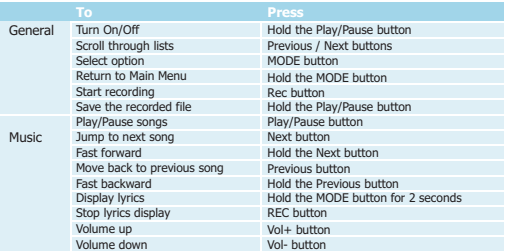

Have the player locked / unlocked:

If you want to have your player locked while enjoying music, you can hold the REC button long, then all operations on buttons will be invalid.

And you can unlock your player by holding it long again.

#### Music Playback

## Music Playback

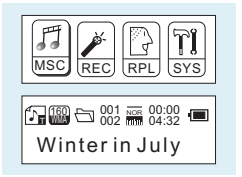

Select **MSC** on the main menu and press the MODE button to enter the music mode, then you can select different songs by pressing the Previous / Next buttons, and press the Play/Pause button to start playing the song you select.

## Display Lyrics

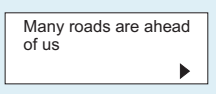

While enjoying music, you can press the Play/Pause button to pause or continue the music; Press the Previous / Next buttons to move back to the previous song or jump to the next song; Hold the Previous / Next buttons to move your song forward or rewind it. If you want to adjust the volume, please press the Vol- / Vol+ buttons .

The edited lyrics will be displayed synchronously if you hold the MODE button for 2 seconds while playingmusic. And you can press the MODE button to quit the lyrics display screen.

#### Edit Lyrics

#### 同回 winter in July - Natenac File Fdr. Format Man Hale [ti:winter in July]<br>[ar:Sarah Orightman] offset: SOO) 00:19.181 00:23.62]Look around wonder why<br>[00:28.98]we can live a life that's never satisfied CO0128. Wille can live a life that is never satisfied<br>CO0144. Sallwan in the all the same can never find<br>CO0144. Sallwan in the same can never find<br>CO0148. Sallwan roadces to be made<br>CO0139.03 life is just one of the games [01:04.11]Make the best of what's given you<br>[01:09.47]everything will come in time (01:14.46) why dany yourself<br>(01:20.73)don't just let life pass you by<br>(01:23.10)like winter in July<br>(04:01.09)[02:45.30][01:30.21] 01:38.33 Future dreams can never last

## Edit Lyrics

You can copy the synchronous lyrics from internet, and create a new **Text Document** on your PC, paste them, and then select to save this document in the extension of . **LRC** shown as below.

Then put both .LRC and .MP3 (or .WMA) files of the same song into the same folder in the removable disk. Your lyrics will be shown automatically when you play that song.

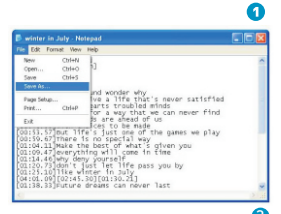

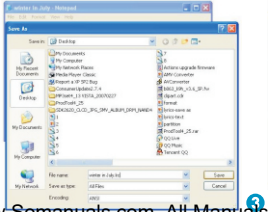

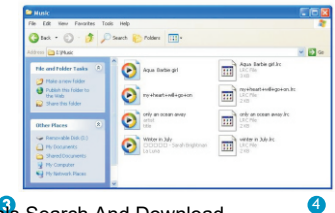

### EQ Mode & Repeat Mode

## Repeat Mode

Procedure:

While playing music, press the MODE button to enter the selection menu screen. Choose Repeat and press the MODE button again to enter the Repeat menu screen.

You can press the Previous / Next buttons to select your desired repeat mode, and press the MODE button to confirm your setting.

## EQ Mode

Procedure:

While playing music, press the MODE button to enter the selection menu screen. Press the Next button to select **Equalizer, and press the MODE button to enter** the *Equalizer* menu screen.

You can press the Previous / Next buttons to select your desired EQ mode, and press the MODE button to confirm your setting.

Normal, Repeat One, Folder, Repeat Folder, Repeat All, Random, Intro.

Normal All music files will be played one by one and stopped at the last music until you disable this function.

Repeat One The currently played song will be played repeatedly until this function is disabled.

Folder All music in the selected folder would be played once until this function is disabled.

repeatedly until this function is disabled.

Repeat All All music would be played from the beginning to the last one repeatedly until this function is disabled.

All music would be played randomly until this function is disabled.

7 EQ Modes are available: Natural, Rock, Pop, Classic, Soft, Jazz, DBB.

### Record & Voice Playback

## Voice Recording

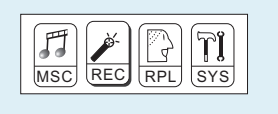

Press the Previous / Next buttons to select **REC** on the Main Menu. Then press the PLAY button to start recording. You can finish recording by pressing the MODE button again.

You can have a quick access to the Voice Recording Mode: In the STOP mode, press the REC button to enter the Voice Playback Mode, then press the REC button again to enter the Voice Recording Mode and start recording.

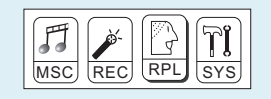

## Voice Playback (RPL)

Press the Previous / Next buttons to select **RPL** on the Main Menu. Then press the MODE button to enter the Voice Playback Mode. You can press the Previous / Next buttons to select a recorded voice file, and then press the Play/Pause button to start voice playing.

If you want to delete a recorded voice file, you can press the **MODE** button to enter its sub-menu.Press the Next buttons to select **Delete** file, and press the MODE button to confirm. Then a dialog box of "**Delete file"** will be show. Press the Previous / Next buttons to choose Yes, and press the MODE button to confirm to delete it.

#### **Settings**

## Setting Language

Step 1:

Press the Next buttons to select SYS on the Main Menu, then press the MODE button to enter its sub-menu.

Step 2:

Press the Next button to select Language, then press the MODE button to confirm.

#### Step 3:

You can select your preferred language by pressing the Previous / Next buttons, and then press the MODE button to confirm your setting.

> **12 languages are available:** Simple Chinese English Trad Chinese Japanese Korean French Italian German Spanich Portuguese Dutch Polish

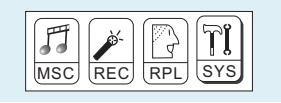

## Setting Clock

Step 1: Select **Record Time** on the sub-menu of SYS, and press the MODE button to enter the clock setting screen.

Step 2: You can press Vol- / Vol+ buttons to move among Year : Month : Day : Hour : Minute : Second. And press the Previous / Next buttons to adjust them.

Step 3: At last, press the MODE button to confirm your setting.

After finishing system settings, press the Next button to look for **Exit** on the sub-menu of **SYS**, and then press the MODE button to quit the SYS screen.

#### **Settings**

## Auto-Power Off Setup

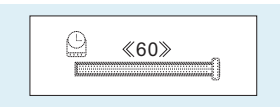

#### Step 1:

Press the Next button to select **Power off** on the sub-menu of SYS, and press the MODE button to enter its sub-menu.

Select **Off time**, and press the MODE button to confirm.

#### Step 2:

You can adjust the off time by pressing the Previous / Next buttons, and then press the MODE button to confirm your setting.

In the IDLE mode (no button is pressed), the player will be turned off automatically based on the duration you set. You may set it as "0" to disable this function.

### Checking Memory Status

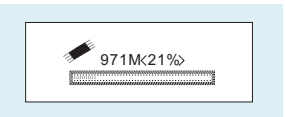

Press the Next button to select **Memory info.** on the sub-menu of SYS, and press the MODE button to confirm.

Then the used memory status can be shown.

### Technical Data

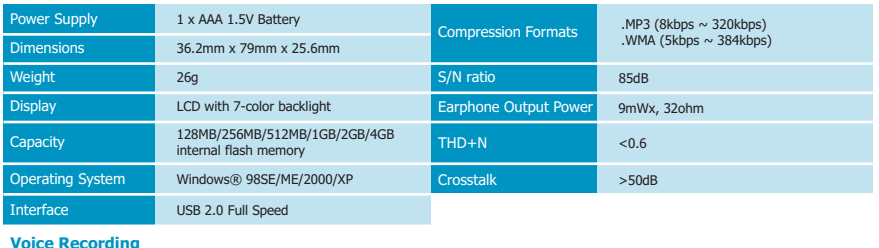

**Audio Playback**

**Voice Recording**

**General Information**

Supported File Type ... ACT and .WAV files

# What should I do if…

Q: I cannot enter the MUSIC mode after using the player for a period of time.

A: You should format the memory of the player under connection to PC. (Be sure you remember to backup the data in your player before performing the above action.)

More

## Disposal of your old product

Electrical and electronic equipment (EEE) contains materials, parts and substances which can be dangerous to the environment and harmful to human health if wastes of electrical and electronic equipment (WEEE) are not disposed correctly.

Equipments which are marked with the WEEE logo (as shown on the right), should not be thrown away with your household waste. Contact your local Authority Waste Disposal Department as they will be able to provide details of the recycling options available in your area.

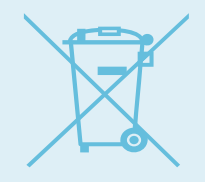

Specifications are subject to change without notice. No part of this document may be reproduced or transmitted in any form or by any mean, electronic or mechanical, including photocopying and recording or translated to another language for any purpose without the prior written consent of the manufacturer. All brand names, logos and registered trademarks mentioned are property of their respective owners.

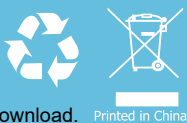

S11BACT2091DE

Free Manuals Download Website [http://myh66.com](http://myh66.com/) [http://usermanuals.us](http://usermanuals.us/) [http://www.somanuals.com](http://www.somanuals.com/) [http://www.4manuals.cc](http://www.4manuals.cc/) [http://www.manual-lib.com](http://www.manual-lib.com/) [http://www.404manual.com](http://www.404manual.com/) [http://www.luxmanual.com](http://www.luxmanual.com/) [http://aubethermostatmanual.com](http://aubethermostatmanual.com/) Golf course search by state [http://golfingnear.com](http://www.golfingnear.com/)

Email search by domain

[http://emailbydomain.com](http://emailbydomain.com/) Auto manuals search

[http://auto.somanuals.com](http://auto.somanuals.com/) TV manuals search

[http://tv.somanuals.com](http://tv.somanuals.com/)